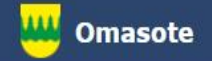

# Kainuun Omasote -ohje Aiheena asetukset

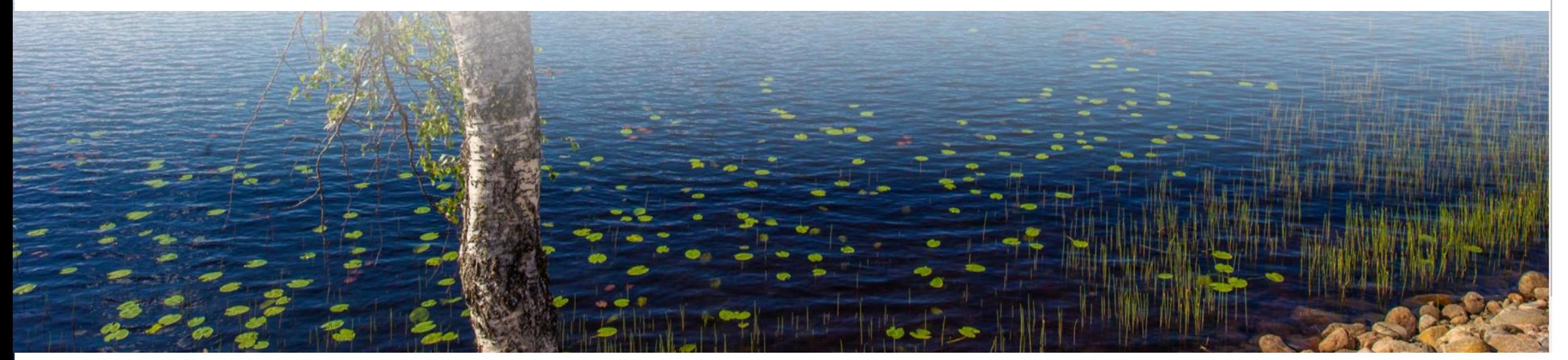

## Kirjaudu Omasoteen [https://omasote.kainuu.fi](https://omasote.kainuu.fi/)

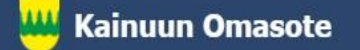

Palaute

Usein kysyttyä

Käyttöehdot

Rekisteriseloste

Saavutettavuusseloste

Fekstikoko: ⊖(

Copyright @ 2021 CSAM Health Group At

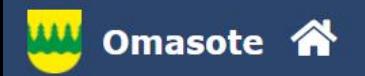

### **Ilmoitukset**

Ajanvaraus ei toimi Internet Explorer-selaimilla (käytä esim. Chromea.)

## Minun palveluni

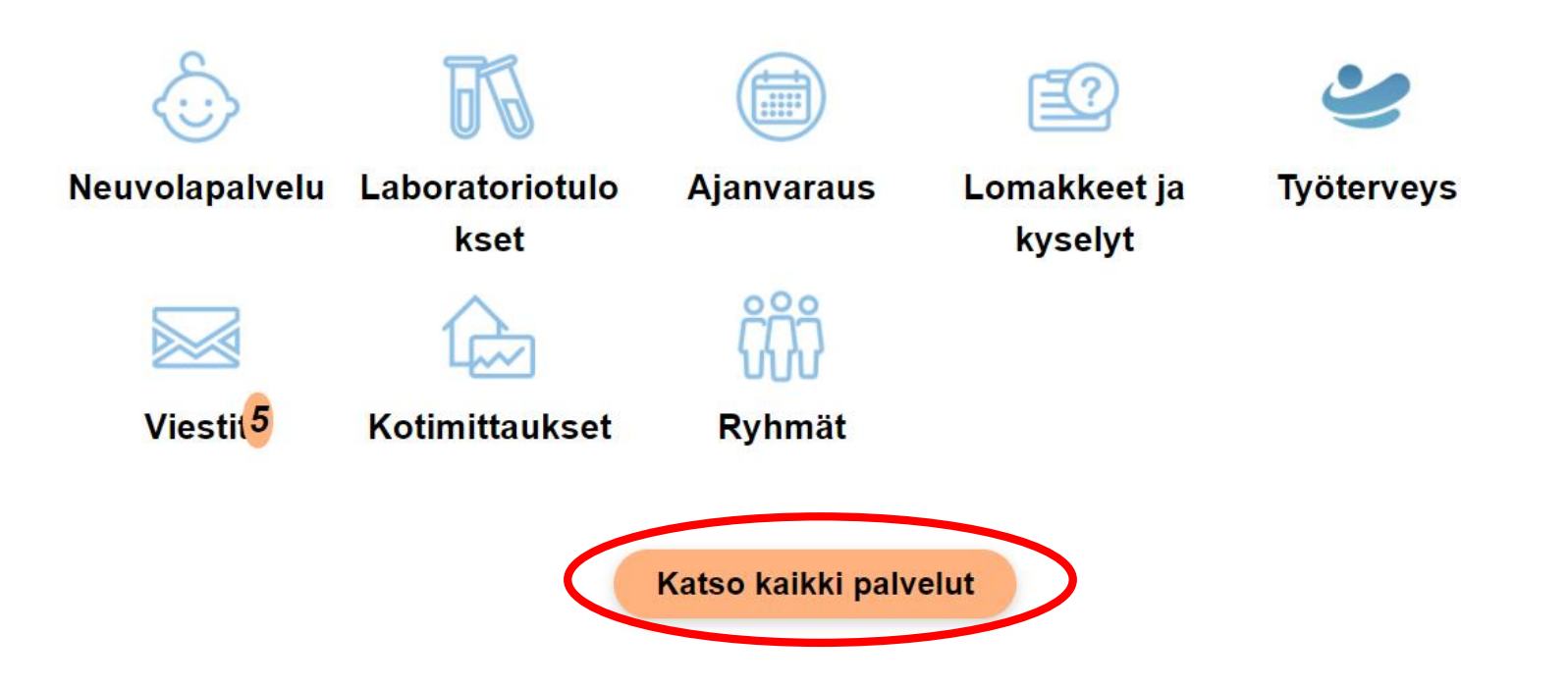

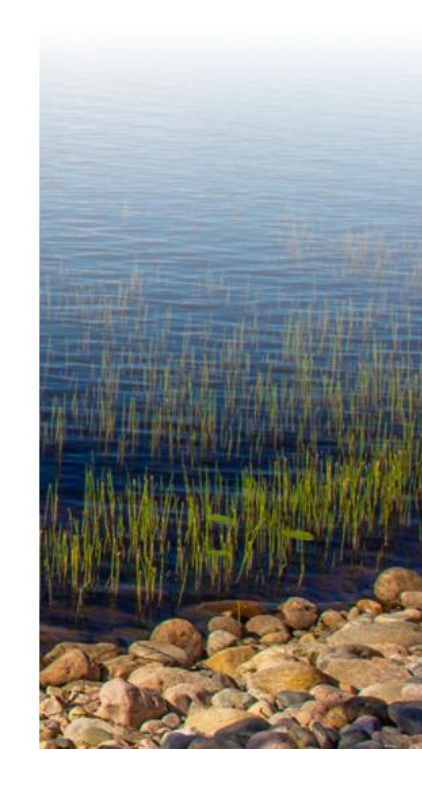

Kirjautuessasi Omasoteen ensimmäistä kertaa, ohjelma pyytää rekisteröitymään palvelun käyttäjäksi ja avaa suoraan Asetukset-sivun. Palvelun käyttäjänä löydät asetukset kohdasta Kaikki palvelut / Katso kaikki palvelut.

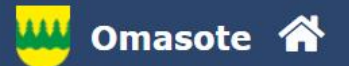

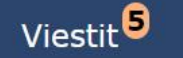

## Ajanvaraus

Laboratoriotulokset

## Kaikki palvelut

Hae

Kirjaudu ulos

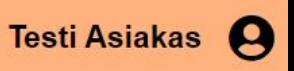

Kaikki palvelut aakkosjärjestyksessä Ajanvaraus > Arjenhallinta > Asetukset > Kotimittaukset > Laboratoriotulokset > Lomakkeet ja kyselyt > Neuvolapalvelut > Ohjeet ja videot > Omat dokumentit > Omat terveystiedot > Päiväkirjat > Reseptien uusimiset > Ryhmät > Toisen puolesta asiointi >

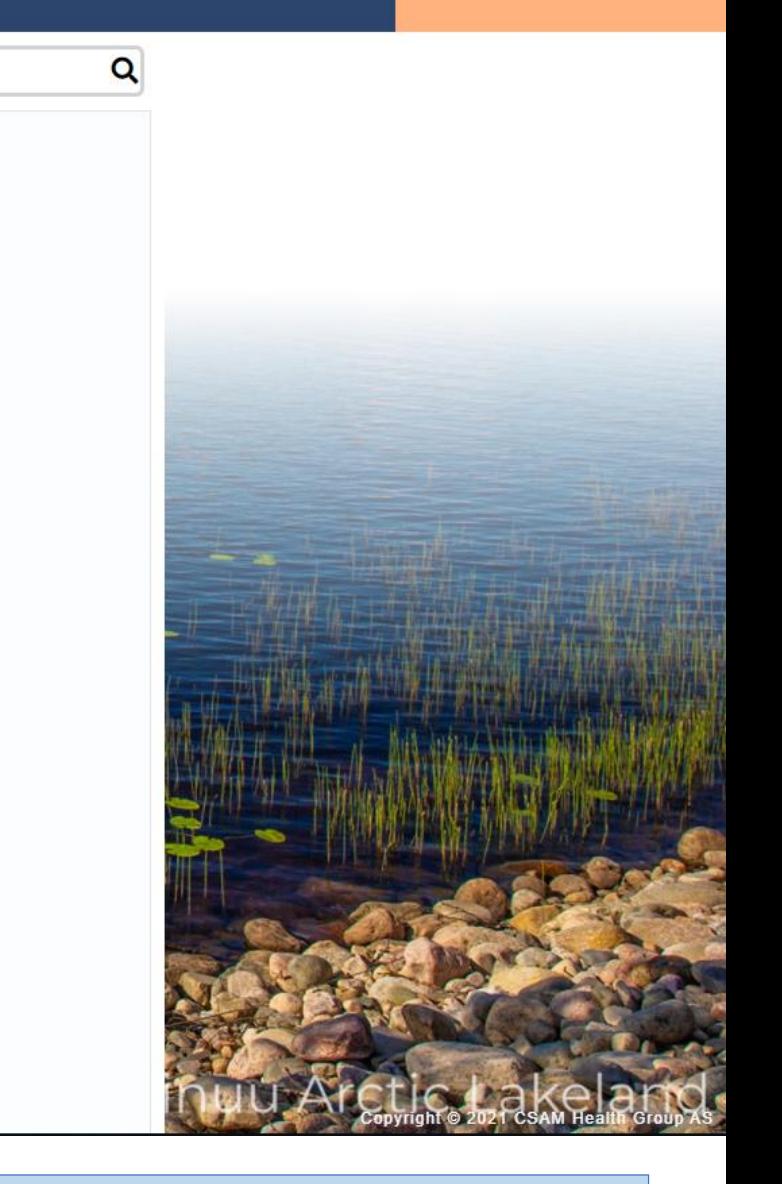

Valitse avautuvasta valikosta Asetukset.

#### **Asetukset**

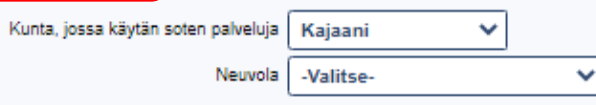

#### Yhteystiedot

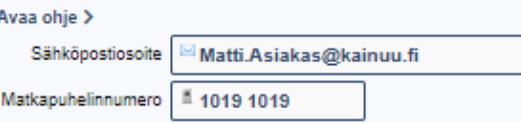

#### Oman seurannan kirjautuminen

Salasanalla pääset kirjautumaan Kotiseurannat-sivulle ilman pankkitunnistautumista. Kotiseurannat-sivulla voit kirjata ja seurata hyvinvointi- ja terveystietojasi. Salasanakirjautumisessa käyttäjätunnuksena on sähköpostios

Haluan syöttää mittaustietoja salasanakirjautumisella.

#### **Viestiasetukset**

Haluan ilmoituksen Omasoteen saapuneesta viestistä tai laboratoriotuloksesta

- Sähköpostiini
- **V** Tekstiviestillä

#### Viestin välittäminen Suomi.fi Viestit palveluun

Avaa ohje >

Vastaanottamasi viestit voidaan välittää Suomi.fi Viestit palveluun. Huomaathan että toiminnallisuus vaatii, että olet aktivoinut Suomi.fi Viestit -palvelun itsellesi.

Haluan viestien vastaukset myös Suomi.fi Viestit -palveluun

#### Käyttöehdot

#### Lue palvelun käyttöehdot >

Olen lukenut ja hyväksyn palvelun käyttöehdot

#### Luvat

#### Avaa ohje >

Voit antaa luvan Kainuun soten terveydenhuollon ammattilaisille katsoa tarvittaessa Omasoteen kirjaamiasi tietoja. Luvan annettuasi terveydenhuollon ammattilaiset voivat katsoa seuraavia tietoja

- Kotiseurannat

- Omat tiedot

- Testitulokset

√ Annan luvan Kainuun soten terveydenhuollon ammattilaisille katsoa Omasoteen kirjaamiani tietoja.

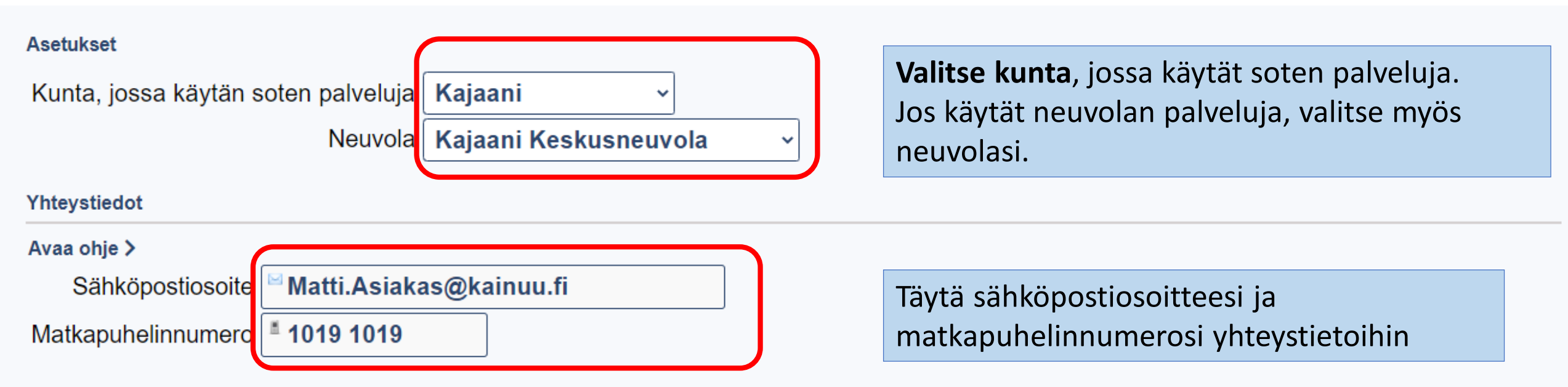

### Oman seurannan kirjautuminen

Salasanalla pääset kirjautumaan Kotiseurannat-sivulle ilman pankkitunnistautumista. Kotiseurannat-sivulla voit kirjata ja seurata hyvinvointi- ja terveystietojasi.

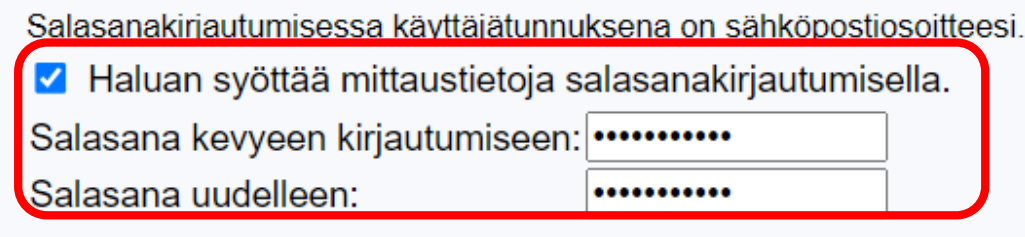

Voit tallentaa Omasoteen kotimittausten mittaustietoja, osallistua ryhmätoimintaan ja tehdä päiväkirjamerkintöjä kirjautumatta pankkitunnuksilla tai mobiilivarmenteella.

Luo tällöin käyttäjätunnus, joka on yhteystiedoissa oleva sähköpostiosoitteesi ja kirjoita salasana sille osoitettuun kenttään. Salasanan vähimmäispituus on kahdeksan merkkiä.

## **Ilmoitusasetukset**

Haluan ilmoituksen Omasoteen saapuneesta viestistä tai laboratoriotuloksesta

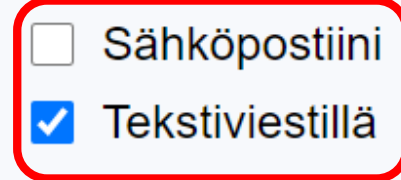

Mikäli haluat ilmoituksen saapuneista viesteistä tai laboratoriotuloksista, valitse ilmoituksen lähetystapa ilmoitusasetukset kohdasta.

## Viestin välittäminen Suomi. fi Viestit palveluun

### Avaa ohje >

Vastaanottamasi viestit voidaan välittää Suomi.fi Viestit palveluun. Huomaathan että toiminnallisuus vaatii, että olet aktivoinut Suomi.fi Viestit -palvelun itsellesi.

Haluan viestien vastaukset myös Suomi.fi Viestit -palveluun

## **Käyttöehdot**

Mikäli haluat, että viestit välitetään ja ovat luettavissa myös Suomi.fi Viestit palvelussa, klikkaa valintaruutu aktiiviseksi.

Lue palvelun käyttöehdot >

Olen lukenut ja hyväksyn palvelun käyttöehdot

## Luvat

Ensimmäisellä käyttökerralla tutustu ensin Omasoten käyttöehtoihin ja tee valinta kohtaan Olen lukenut ja hyväksyn palvelun käyttöehdot.

## Avaa ohje  $\geq$

Voit antaa luvan Kainuun soten terveydenhuollon ammattilaisille katsoa tarvittaessa Omasoteen kirjaamiasi tietoja. Luvan annettuasi terveydenhuollon ammattilaiset voivat katsoa seuraavia tietoja

- Kotiseurannat
- Omat tiedot
- Testitulokset

Mikäli haluat antaa luvan Kainuun soten ammattilaisille katsoa Omasoteen kirjaamiasi tietoja, aseta valintamerkki myös tähän kohtaan.

Annan luvan Kainuun soten terveydenhuollon ammattilaisille katsoa Omasoteen kirjaamiani tietoja.

**Tallenna** 

Täytettyäsi kaikki tarvittavat kohdat paina vielä tallenna.

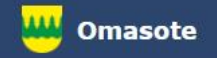

## Lisää ohjeita löydät Omasotesta kohdasta Ohjeet ja videot

## Omasoten tekninen tuki: [omasote@kainuu.fi](mailto:omasote@kainuu.fi)

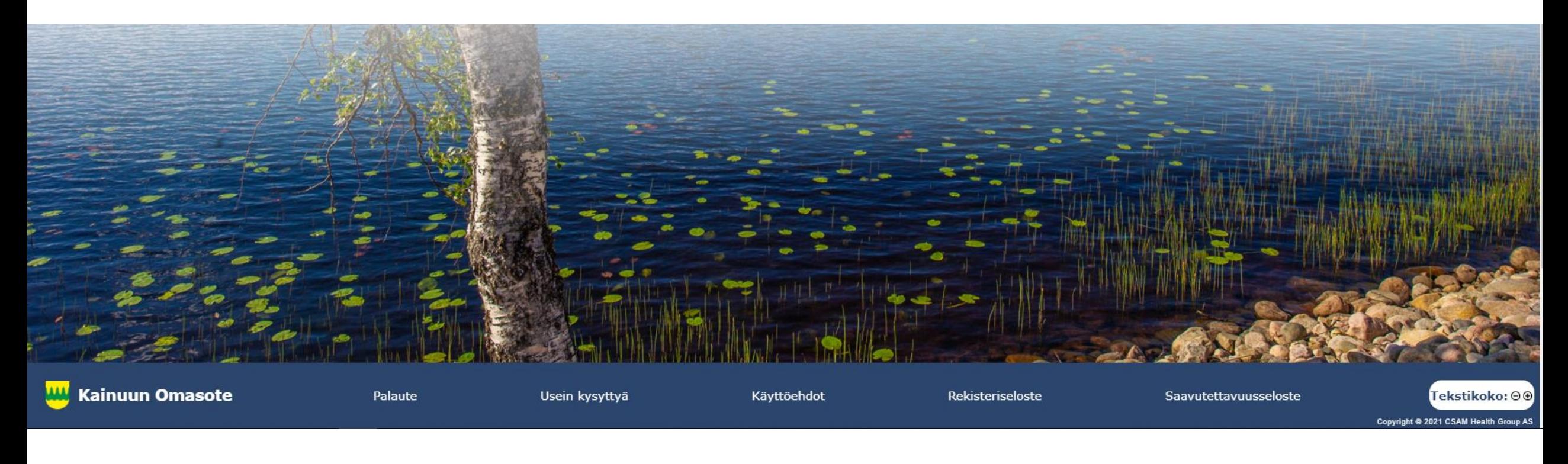